## Текстовый редактор OpenOffice.org Writer

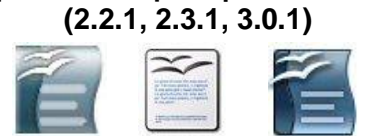

## **Задание № 5 Графическое оформление текста**

- 1. Запустить редактор и открыть файл документа, полученного при выполнении Задания 3 (*Файл | Открыть* или кнопкой в cтандартной панели).
- 2. Сохранить документ как файл с другим именем, например: **Ильин\_граф**.
- 3. Удалить все **фрагменты**, кроме исходного текста.
- *4.* Внести *буквицу* для первого абзаца (см. на обороте). Для этого:
	- выделить первую букву (лучше клавишами SHIFT+ "стрелки");
	- установить шрифт в панели форматирования: **Comic Sans MS** в среде **Windows** и **Gentium** в среде **Linux**;
	- с помощью пунктов меню окна *Формат | Абзац…* выбрать в диалоговом окне вкладку **Буквица**;
	- установить «флажок» **Добавить буквицу** и значения в полях ввода: Количество символов – **1**, Высота в строках – **3**, Расстояние до текста – **0.3 см**;
		- проверить значения в полях ввода:
	- Текст первая буква абзаца, Стиль символа **[Нет]**;
	- нажать в окне кнопку **ОК** и убедиться в появлении *буквицы* на сером фоне.
- *5.* Оформить заголовок в виде *автофигуры*. Для этого:
	- раскрыть в панели рисования (внизу рабочего поля) кнопку-список **Звѐзды** и выбрать фигуру **Горизонтальный свиток**;
	- убедиться, что курсор мыши приобрѐл форму креста;
	- установить рядом с текстовым заголовком выбранную *автофигуру*;

*Внимание! для версии 3.0.1 имеет место «залипание» одиночного графического объекта. Для устранения этой проблемы нужно разместить на свободном месте ещѐ какую-нибудь графическую фигуру.*

- выбрать фигуру **Горизонтальный свиток** (видны узловые маркеры);
- установить внутри фигуры *текстовый курсор* двойным нажатием левой клавиши «мыши» и расположить его по центру;
- установить атрибуты текста как у текстового заголовка и набрать его (можно скопировать);
- вызвать для фигуры *встроенное меню* и выбрать пункт **Область…**;
- выбрать цвет фона на выбор и нажать кнопку **ОК**;
- вызвать для фигуры *встроенное меню* и выбрать пункт **Текст…**;
- на вкладке **Анимация текста** самостоятельно настроить эффект анимации;
- удалить текстовый заголовок и разместить на его месте *автофигуру* с помощью курсора
- *6.* Изменить расположение основного текста в документе. Для этого:
	- выделить текст (без заголовка);
	- переместить мышью на горизонтальной измерительной линейке левый нижний маркер на **1 см вправо**, а правый маркер - на **1 см влево**;
	- убедиться, что текст изменил своѐ положение в соответствии с положением маркеров, затем сбросить выделение текста.
- 7. Раскрыть в панели рисования кнопку-список **Основные фигуры** и выбрать фигуру **Загнутый угол**. Затем разместить фигуру поверх основного текста (без заголовка) так, чтобы вертикальные стороны совместились с границами текста.
- 8. Во *встроенном меню* для фигуры **Загнутый угол** выбрать пункт **Область…** и на вкладке **Прозрачность** настроить режим **Прозрачность** – **100%**.
- 9. Во *встроенном меню* для фигуры **Загнутый угол** выбрать пункты *Расположить \ На заднем плане***.**
- 10. Вставить в документ после текста в рамке рисунок по своему усмотрению с помощью кнопки панели рисования **Из файла**.
- 11. Изменить размер рисунка с помощью *маркеров выделения* соразмерно тексту.
- 12. В нижней части листа добавить фигурный текст с помощью кнопки панели рисования **Галерея текстовых эффектов**. При этом:
	- выбрать нужный шаблон и нажать **ОК**;
	- изменить размер шаблона с помощью *маркеров выделения*;

- установить двойным нажатием «мыши» текстовый курсор и вместо имеющегося

- текста набрать **Учебная работа**;
- сбросить выделение фигурного текста и убедиться в изменении содержания.
- 13. Дополнительные панели фигурного текста **Текстовые эффекты** и **Параметры 3D** освоить самостоятельно.
- 14. Сохранить документ в формате **по умолчанию** и в формате **RTF**.
- 15. В результате выполненной работы текстовый документ должен выглядеть, как в примере (см. отдельный лист).

## *Среда текстового редактора*

Среда текстового редактора предназначена для создания текстовых документов. Основными объектами обработки при этом являются: символ (или знак), слово, строка, абзац, страница.

Символ определяется тремя признаками: видом шрифта, размером и формой (полужирный, курсив, подчѐркнутый или их сочетание). Из символов образуются слова – последовательности любых символов, кроме пробела и знаков препинания. Слова образуют строки и отделяются друг от друга пробелом или знаком препинания в сочетании с пробелом. Строки образуют абзацы - группы последовательных строк, выровненных слева/справа. Первая из них, как правило, начинается с отступа от левой границы текста. Ввод абзаца всегда должен заканчиваться нажатием на клавишу ENTER. При вводе любой другой строки курсор автоматически переводится на следующую строку, как только он достигает правой границы текста.

Текстовый документ разбивается на страницы. Каждая страница может содержать строки текста, текст в виде таблицы или объекты вставки – графические фигуры, рисунки, диаграммы и т. д.

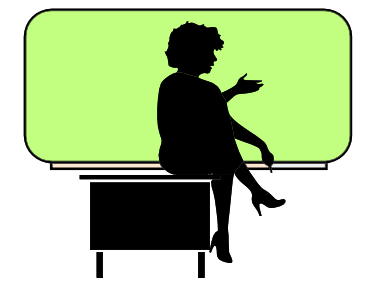

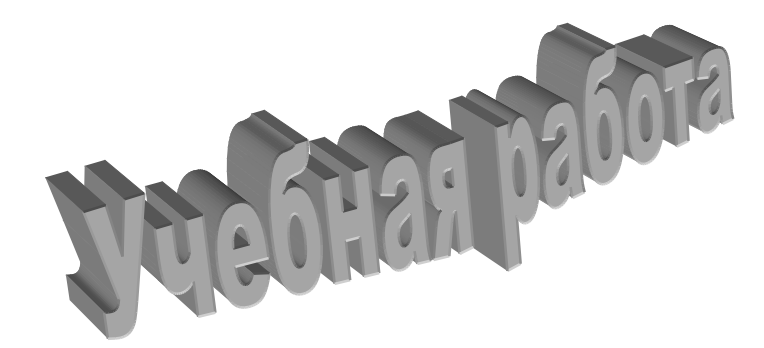